# **Dell Command | Configure バージョン** 4.4 **ユーザーズ ガイド**

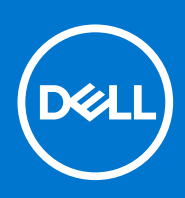

#### メモ、注意、警告

**メモ:** 製品を使いやすくするための重要な情報を説明しています。

**注意: ハードウェアの損傷やデータの損失の可能性を示し、その危険を回避するための方法を説明しています。**

**警告: 物的損害、けが、または死亡の原因となる可能性があることを示しています。**

©2020 年 Dell Inc.またはその関連会社。All rights reserved. ( 不許複製・禁無断転載 ) Dell、EMC、およびその他の商標は、Dell Inc. またはその子会社 の商標です。その他の商標は、それぞれの所有者の商標である場合があります。

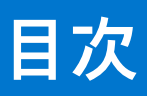

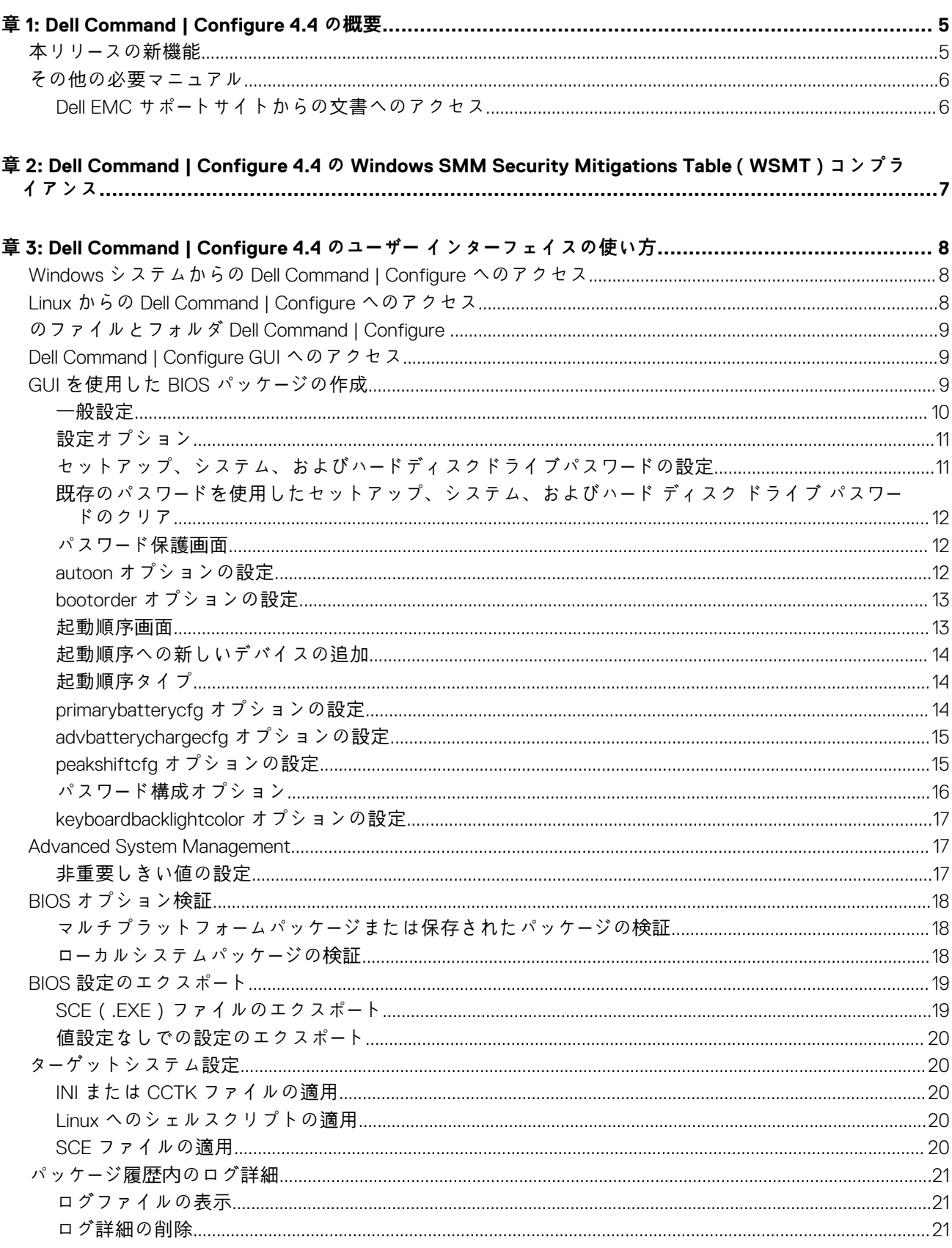

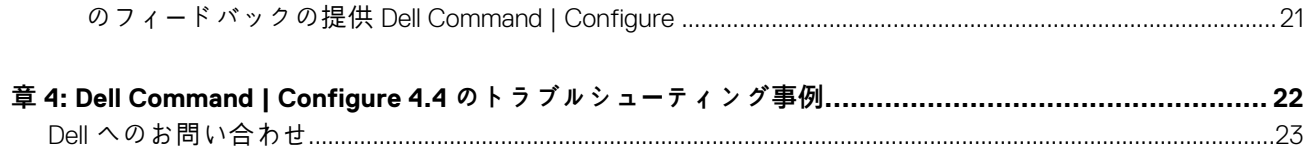

### **1**

# **Dell Command | Configure 4.4 の概要**

<span id="page-4-0"></span>Dell Command | Configure は、Dell クライアント システム向けの BIOS 設定機能を提供するソフトウェア パッケージです。IT 管理者 は、このツールを使用して、Dell Command | Configure ユーザー インターフェイス(UI)またはコマンド ライン インターフェイス (CLI)から BIOS 設定を行い、BIOS パッケージを作成することができます。

Dell Command | Configure 次の Windows および Linux オペレーティング システムに対応しています。

- Windows 7
- Windows 8
- Windows 8.1
- Windows 10
- Windows Preinstallation Environment (Windows PE)
- **Red Hat Enterprise Linux 7**
- Red Hat Enterprise Linux 8
- Ubuntu Desktop 16.04
- Ubuntu Desktop 18.04
- Ubuntu Desktop 20.04
- Ubuntu Core 16

CLI の使用方法に関する詳細については、[Dell.com/DellClientCommandSuiteManuals](https://dell.com/dellclientcommandsuitemanuals) で入手できる『Dell Command | Configure コマン ド ライン インターフェイス リファレンス ガイド』を参照してください。

**メモ:** このソフトウェアは、Dell Client Configuration Toolkit バージョン 2.2.1 以降、ブランド名が Dell Command | Configure に変 更されました。

**トピック:**

- 本リリースの新機能
- [その他の必要マニュアル](#page-5-0)

## **本リリースの新機能**

- **Dell 推奨パッケージを開く**オプションをサポートしています。
	- **メモ:** 導入前に、組織のセキュリティ チームは Dell 推奨パッケージの BIOS 属性を確認する必要があります。Dell では、Dell 推奨パッケージの BIOS 属性の導入または変更に関連して発生する可能性があるセキュリティ脆弱性について責任を負い ません。
- Dell Command | Configure の**設定**の**一般**および**同期**オプションをサポートしています。
- 次の新しい BIOS 属性がサポートされます。
- -- ThermalManagement
	- -- MicrocodeUpdateSupport
- -- DisPwdJumper
- o -- NVMePwdFeature
- -- NonAdminPsidRevert
- -- DeviceHotkeyAccess
- -- PowerButtonOverride
- -- DisUsb4Pcie
- -- IntelTME
- o -- VideoPowerOnlyPorts
- -- TypeCDockOverride
- --SafeShutter
- -- HybridGraphics
- -- PCIeBifurcation
- -- HTTPsBoot

<span id="page-5-0"></span>○ -- HTTPsBootMode

## **その他の必要マニュアル**

このガイドに加えて、**dell.com/dellclientcommandsuitemanuals** で次のマニュアルにもアクセスできます。

- 『Dell Command | Configure インストール ガイド』には、サポートされているクライアント システムへの Dell Command | Configure のインストールに関する情報が記載されています。このガイドは、Dell Command | Configure のマニュアル ページから入手でき ます。
- 『Dell Command | Configure コマンド ライン インターフェイス リファレンス ガイド』では、サポートされている Dell クライアン ト システムで BIOS オプションを設定する方法について説明しています。

リリース ノートは、Dell Command | Configure のダウンロードの一部として **dell.com/dellclientcommandsuitemanuals** から入手で きます。この文書には、Dell Command | Configure のインストールと操作に関する最新情報が記載されています。

### **Dell EMC サポートサイトからの文書へのアクセス**

製品を選択して、必要なマニュアルにアクセスできます。

- 1. [www.dell.com/manuals](https://www.dell.com/manuals) にアクセスします。
- 2. **すべての製品を参照**をクリックし、**ソフトウェア**をクリックして[、クライアント](https://www.dell.com/support/home/us/en/19/products/software_int/software_client_systems_mgmt?app=products) システム管理をクリックします。
- 3. マニュアルを表示するには、必要な製品名とバージョンをクリックします。

**2**

# <span id="page-6-0"></span>**Dell Command | Configure 4.4 の Windows SMM Security Mitigations Table(WSMT)コン プライアンス**

Windows (SMM ) Security Mitigations Table には、Windows オペレーティングシステム用に作成された ACPI テーブルについての情 報が記載されています。ACPI テーブルは、Windows 仮想化ベースセキュリティ(VBS)機能をサポートします。Dell Command | Configure は WSMT に対応しています。WSMT 対応 BIOS 搭載の Dell クライアント システムでプラットフォーム機能を設定する場 合に使用します。

WSMT 準拠により変更になった動作は、次のとおりです。

- WMI/ACPI をサポートする互換性のあるバージョンの BIOS を搭載した Dell クライアント プラットフォームで、設定機能を使用 できます。プラットフォームの一覧については、対応[プラットフォ](https://www.dell.com/support/article/us/en/19/sln312336/supported-platforms-bios-reference-list-for-dell-command-configure-dell-command-monitor-and-dell-command-powershell-provider?lang=en)ーム一覧のサイトを参照してください。
	- システムが互換性のない BIOS を搭載している場合、使用できる機能は以下に限定されます。
		- Dell Command | Configure GUI で、すべての設定機能を表示できます。
		- Dell Command | Configure で、マルチプラットフォーム パッケージの SCE を生成できます。
		- Dell Command | Configure で、設定済みの値のレポートを生成できます。
		- Dell Command | Configure で、保存されているパッケージを開くことができます。
	- 互換性のない BIOS が動作しているシステムでは、次の警告メッセージが表示される場合があります。
	- インストール時:このシステムには、WMI-ACPI 互換の BIOS が搭載されていません。使用できる機能は限定的です。可能な 場合は、互換性のあるバージョンに BIOS をアップデートしてください。詳細については、『Dell Command | Configure リリー ス ノート』を参照してください。
	- CLI 使用時:このシステムには、WMI-ACPI 互換の BIOS が搭載されていません。可能な場合は、互換性のあるバージョンに BIOS をアップデートしてください。
	- GUI でローカル システムのパッケージを操作しているとき : このシステムには、WMI-ACPI 互換の BIOS が搭載されていませ ん。ローカル システムの SCE パッケージは、このシステムでは動作しません。可能な場合は、互換性のあるバージョンに BIOS をアップデートしてください。
	- SCE パッケージの実行中:このシステムには、WMI ACPI 互換の BIOS が搭載されていません。可能な場合は、互換性のある バージョンに BIOS をアップデートしてください。

# <span id="page-7-0"></span>**Dell Command | Configure 4.4 のユーザー イン ターフェイスの使い方**

Dell Command | Configure グラフィカル ユーザー インターフェイス (Dell Command | Configure ユーザー インターフェイス)は、Dell Command | Configure でサポートされているすべての BIOS 設定を表示します。Dell Command | Configure ユーザー インターフェイス を使用して、次の操作を実行できます。

- クライアントシステムの BIOS 設定を作成できます。詳細については、「GUI [を使用した](#page-8-0) BIOS パッケージの作成」を参照してく ださい。
- ホストシステムの BIOS 設定との比較で、BIOS 設定を検証できます。詳細については、「BIOS [オプション](#page-17-0)検証」を参照してくだ さい。
- カスタマイズされた BIOS 設定を、設定ファイル ( INI または CCTK )、自己完結型の実行可能ファイル ( SCE )、シェルスクリプ ト、またはレポートとしてエクスポートできます。詳細については、「BIOS [設定のエクスポ](#page-18-0)ート」を参照してください。
- **メモ:** Dell Command | Configure CLI(コマンド ライン インターフェイス)を使用して設定を適用するには、必要なファイル (INI、CCTK、または SCE)を実行します。
- **メモ:** このシステムには WMI-ACPI 対応の BIOS がないため、使用できる機能は制限されます。可能な場合は、互換性のある バージョンに BIOS をアップデートしてください。詳細については、『Dell Command | Configure Release Notes』(Dell Command | Configure リリース ノート)を参照してください。

#### **トピック:**

- Windows システムからの Dell Command | Configure へのアクセス
- Linux からの Dell Command | Configure へのアクセス
- のファイルとフォルダ [Dell Command | Configure](#page-8-0)
- [Dell Command | Configure GUI](#page-8-0) へのアクセス
- GUI [を使用した](#page-8-0) BIOS パッケージの作成
- [Advanced System Management](#page-16-0)
- BIOS [オプション](#page-17-0)検証
- BIOS [設定のエクスポ](#page-18-0)ート
- ター[ゲットシステム設定](#page-19-0)
- パッケージ履歴内[のログ詳細](#page-20-0)

### **Windows システムからの Dell Command | Configure へ のアクセス**

**スタート** > **すべてのプログラム** > **Dell** > **Command Configure、** > **Dell Command | Configure コマンドウィザード** とクリックしま す。

**スタート** > **すべてのプログラム** > **クライアント** > **Dell Command | Configure コマンド ウィザード**とクリックします。

### **Linux からの Dell Command | Configure へのアクセス**

/opt/dell/dcc ディレクトリーを参照します。

**メモ:** Ubuntu Core を実行しているシステムでは、Dell Command |Configure は、dcc.cctk コマンドを使用して任意の場所から アクセスできます。

## <span id="page-8-0"></span>**のファイルとフォルダ Dell Command | Configure**

次の表は、Windows オペレーティング システムを実行しているシステムでの Dell Command | Configure のファイルとフォルダーを 示したものです。

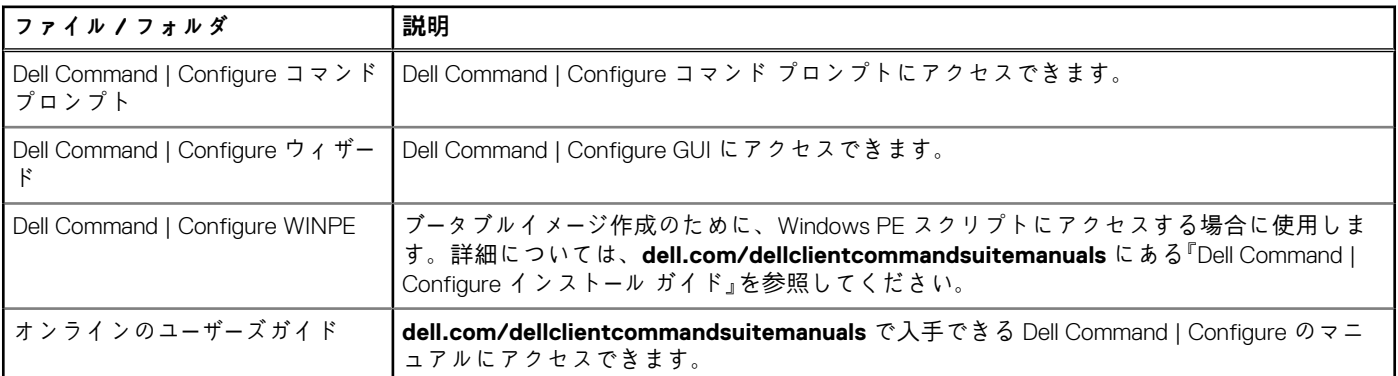

#### **表 1. のファイルとフォルダ Dell Command | Configure**

### **Dell Command | Configure GUI へのアクセス**

**メモ:** Dell Command | Configure GUI がサポートされるのは、Windows オペレーティングシステムを実行しているシステムのみで す。

GUI にアクセスするには、**スタート** > **すべてのプログラム** > **Dell** > **Dell Command | Configure ウィザード**の順にクリックするか、 デスクトップの Dell Command | Configure ウィザードをダブルクリックします。

## **GUI を使用した BIOS パッケージの作成**

Dell Command | Configure ユーザー インターフェイスを使用すると、ターゲット クライアント システムに適用する有効な設定が含ま れた BIOS パッケージを作成することができます。

BIOS パッケージを作成するには、次の手順を実行します。

- 1. 設定ウィザードにアクセスします。 詳細については、「Dell Command | Configure GUI へのアクセス」を参照して して ください 。
	- **マルチプラットフォーム パッケージの作成**画面が、次の設定オプションと共に表示されます。
	- **マルチプラットフォーム パッケージの作成** クリックすると、該当するすべてのクライアント システムでサポートされて いる BIOS 設定が表示されます。設定の構成、検証、およびエクスポートは、INI、CCTK、EXE、シェル スクリプト、または HTML ファイルで行います。
	- **Dell 推奨パッケージを開く** クリックすると、システムのセキュリティ機能とサポートされている BIOS オプションが表示 されます。Dell 推奨値は、システムを保護するために設定されています。また、要件に従って値を変更するオプションもあ ります。設定の構成、検証、およびエクスポートは、INI、CCTK、EXE、シェル スクリプト、または HTML ファイルで行い ます。
		- **メモ:** 導入前に、組織のセキュリティ チームは Dell 推奨パッケージの BIOS 属性を確認する必要があります。Dell では、 Dell 推奨パッケージの BIOS 属性の導入または変更に関連して発生する可能性があるセキュリティ脆弱性について責任 を負いません。
		- **メモ:** Dell 推奨値以外の値を変更すると、ステータスは「注意」に変わります。

Dell 推奨パッケージに含まれている BIOS 属性の詳細なリストについては、『**Dell Command | Configure バージョン 4.x コマ ンド ライン インターフェイス リファレンス ガイド**』を参照してください。

- **ローカル システム パッケージの作成** クリックすると、ホスト システムの BIOS 設定が表示されます。設定の構成、検 証、およびエクスポートは、INI、CCTK、EXE、または HTML ファイルで行います。ファイルには、システムでサポートされ ている BIOS オプションとサポートされていない BIOS オプションが表示されます。
- **保存されたパッケージを開く** クリックすると、保存した設定ファイルがインポートされます。設定の構成、検証、およ びエクスポートは、INI、CCTK、EXE、シェル スクリプト、または HTML ファイルで行います。

<span id="page-9-0"></span>**メモ:** 保存したパッケージを開くには、**保存されたパッケージを開く** をクリックし、ファイルの場所を参照して **開く** をク リックします。

- 2. 必要なオプションをクリックします。
- 設定に使用できる全オプションが表示されます。詳細については、「[設定オプション」](#page-10-0)を参照してください。
- 3. **編集** をクリック、またはオプションをダブルクリックします。
- 4. **設定する値** ドロップダウンリストから必要なオプションの値を選択します。 選択すると、編集されたオプションの**設定を適用する**チェックボックスが表示されます。

5. 編集したオプションをエクスポートするには、必要なエクスポートオプションを選択します。 詳細については、「BIOS [設定のエクスポ](#page-18-0)ート」を参照してください。

**メモ:** オプションをエクスポートしない場合は、**設定を適用する**チェック ボックスのチェックを外してください。

**メモ:**

オプションで文字列の入力ができる場合は、そのオプションにはエスケープ シーケンスを追加する必要はありません。

関連リンク:

- [設定オプション](#page-10-0)
- [セットアップ、システム、およびハ](#page-10-0)ードディスクドライブパスワードの設定
- [セットアップ、システム、およびハ](#page-11-0)ードディスクドライブパスワードのクリア
- autoon [オプションの設定](#page-11-0)
- [起動順序の設定](#page-12-0)
- [プライマリバッテリ充電の設定](#page-13-0)
- [高度なバッテリ充電の設定](#page-14-0)
- ピー[クシフトバッテリ充電の設定](#page-14-0)
- キーボー[ドバックライトカラ](#page-7-0)ーオプションの設定

#### **一般設定**

**一般**タブでは、Dell Command | Configure がアップデート エクスペリエンスに関する情報を収集できるように、ソース カタログの場 所およびダウンロードの場所をアップデートしたり、インターネット プロキシ設定を構成/変更したりできます。

一般設定を行うには、次の手順を実行します。

- 1. タイトルバーで **設定** をクリックします。 **設定** 画面が表示されます。
- 2. 左ペインで**一般**をクリックします。
- 3. **ダウンロード ファイルの場所**で**参照**をクリックして、デフォルトの場所を設定するか、デフォルトの場所を変更します。 **メモ:** Dell Command | Configure は、アップデートをインストールした後、この場所からアップデート ファイルを自動的に削 除します。
- 4. インターネット プロキシを設定するには、次のオプションがあります。
	- 現在のインターネットプロキシ設定を使用するには、**現在のインターネットプロキシ設定を使用** を選択します。
	- プロキシサーバとポートを設定するには、**カスタムプロキシ設定** を選択します。プロキシ認証を有効にするには、**プロキシ 認証を使用**を選択して、プロキシ サーバー、プロキシ ポート、ユーザー名、パスワードを入力します。
	- **メモ:** ユーザー名とパスワードの資格情報は暗号化されて保存されます。
- 5. 左ペインで**同期**をクリックします。
- 6. **確認**をクリックして、Dell Command | Configure のアップデートを確認します。 Dell Command | Configure に使用可能なアップデートがある場合は、**アップデートが利用可能です**という警告メッセージが表示さ れます。**続行しますか?**で、**はい**をクリックしてアップデートを続行します。 **メモ:** アップデートを確認するには、インターネット接続が必須です。
- 7. インターネット接続なしで Dell Command | Configure をアップデートするには、次の手順を実行します。
	- a. <http://downloads.dell.com/catalog/>から [DellCommandConfigureCatalog.cab](http://downloads.dell.com/catalog/DellCommandConfigureCatalog.cab) ファイルのローカル コピーをダウンロードしま **す。**
	- b. .cab ファイルを抽出し、syscfg.xml と resdictionary.xml を Dell Command | Configure で使用可能なファイルに置き 換えます。インストール パスは C:\Program Files (x86)\Dell\Command Configure です。
	- c. Optionames <language code>.xml ファイルを Dell Command | Configure で使用可能なファイルに置き換えます。イン ストール パスは、C:\Program Files (x86)\Dell\Command Configure\Localization.です。

### <span id="page-10-0"></span>**設定オプション**

次の表で説明されている設定オプションを使用すると、BIOS 設定をカスタマイズして設定パッケージを作成することができます。

#### **表 2. 設定オプション**

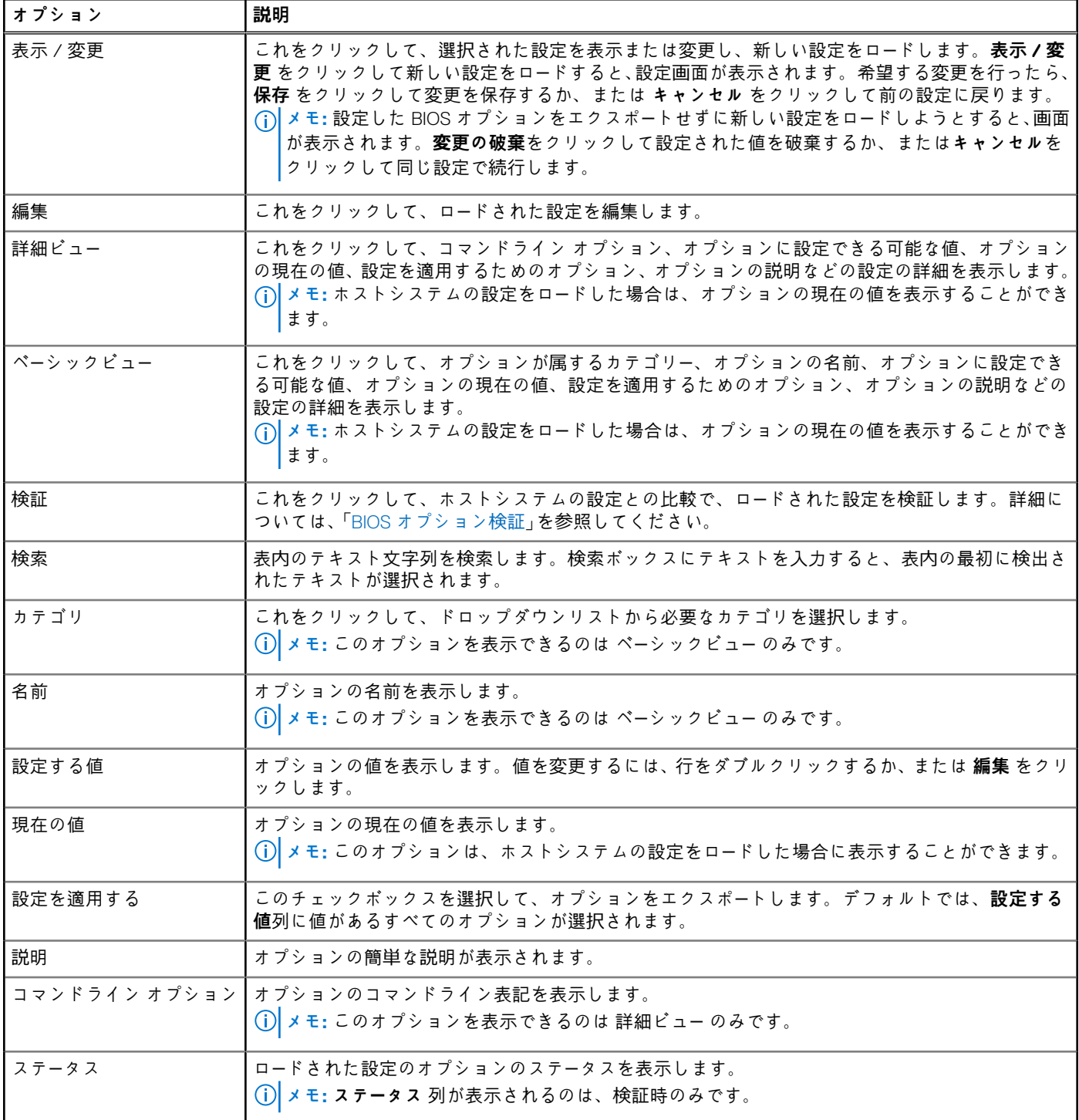

### **セットアップ、システム、およびハードディスクドライブパスワードの設 定**

BIOS パスワードとしても知られるセットアップパスワード (setuppwd)、システムパスワード (syspwd)、およびハードディスクド ライブパスワード(hddpwd)は、設定または変更することができます。

<span id="page-11-0"></span>セットアップ、システム、またはハードディスクドライブパスワードを編集するには、次の手順を実行します。

- 1. **編集** モードで必要なオプションの **設定する値** テキストボックスをクリックします。
	- 対応するパスワード画面が表示されます。
		- **メモ:** パスワードをクリア テキストとして表示するには、**パスワードを表示する**を選択します。**パスワードを表示する**を選 択した場合、**パスワードの確認**テキスト ボックスは表示されません。**パスワード**テキスト ボックスにパスワードを入力し ます。
		- **メモ:** セットアップパスワード、およびシステムパスワードには少なくとも 4 文字が含まれている必要があります。
- 2. **パスワードの確認** テキストボックスに同じパスワードを入力し、パスワードを確認します。
- 両方の入力内容が一致する場合は、緑色のチェックマークが**パスワードの確認**テキスト ボックスの横に表示されます。両方の 入力内容が一致しない場合は、赤色の X マークが表示されます。
- 3. **送信** をクリックします。
- 4. 変更を適用するには、.ini または .exe フォーマットで設定をエクスポートします。「BIOS [設定のエクスポ](#page-18-0)ート」を参照してくださ い。

### **既存のパスワードを使用したセットアップ、システム、およびハード ディ スク ドライブ パスワードのクリア**

既存のパスワードを使用して、セットアップ、システム、およびハード ディスク ドライブ パスワードをクリアできます。

**メモ:** 既存のパスワードがわからない場合は、パスワードをクリアできません。

パスワードをクリアするには、次の手順を行います。

- 1. **編集** モードで、必要なオプションの **設定する値** テキストボックスをクリックします。
- 対応するパスワード画面が表示されます。
	- **メモ:** パスワードをクリアテキストとして表示するには、**パスワードを表示する**を選択します。**パスワードを表示する**を選 択した場合、**パスワードの確認**テキスト ボックスは表示されません。
- 2. **パスワード** テキストボックスに空のスペースを入力します。
- 3. **パスワードの確認** テキストボックスに空のスペースを入力してパスワードを確認します。 両方の入力内容が一致する場合は、緑色のチェックマークが**パスワードの確認**テキスト ボックスの横に表示されます。両方の 入力内容が一致しない場合は、赤色の X マークが表示されます。
- 4. **送信** をクリックします。
- 5. 変更を適用するには、.ini または .exe フォーマットで設定をエクスポートします。「BIOS [設定のエクスポ](#page-18-0)ート」を参照してくださ い。

#### **パスワード保護画面**

システムまたはセットアップ パスワードが含まれるファイルやレポートをエクスポートする際には、パスワード保護画面が表示さ れます。パスワードを含む形でファイルをクリア テキストとしてエクスポートするには、**続行**をクリックします。パスワードを含 まない形でファイルをエクスポートするには、**マスク**をクリックします。

#### **autoon オプションの設定**

**電源およびパフォーマンス管理** カテゴリから **autoon** オプションを使用して、自動でシステムをオンにする日を設定することがで きます。

日を設定するには、次の手順を実行します。

- 1. 必要なオプションをクリックします。
	- **マルチプラットフォームパッケージの作成**
	- **ローカルシステムパッケージの作成**
	- **Dell 推奨パッケージを開く**
	- **保存されたパッケージを開く**
	- **メモ:** 保存したパッケージを開くには、**保存されたパッケージを開く** をクリックし、ファイルの場所を参照して **開く** をク リックします。
- <span id="page-12-0"></span>2. **編集** をクリック、またはオプションをダブルクリックします。
- 3. **autoon** オプション行で、**設定する値** 列の **表示 / 変更** をクリックします。 autoon 画面が表示されます。
- 4. **autoon** 画面から、次のいずれかのオプションを選択します。
	- 無効 機能をオフにします。
	- 平日 平日のみ自動でターゲットシステムをオンにします。
	- 毎日 毎日自動でターゲットシステムをオンにします。
	- 選択した曜日 自動でターゲットシステムをオンにする曜日を選択します。
- 5. **OK** をクリックします。
- 6. 変更を適用するには、設定を ini または.exe 形式でエクスポートします。「BIOS [設定のエクスポ](#page-18-0)ート」を参照してください。

#### **bootorder オプションの設定**

**起動管理**カテゴリーの **bootorder** オプションでクライアント システムの起動順序を設定できます。レガシーおよび UEFI(Unified Extensible Firmware Interface)の起動項目の起動順序の追加、削除、有効化、無効化、変更を行うことができます。

起動順序を設定するには、次の手順を実行します。

- 1. 必要なオプションをクリックします。
	- **マルチプラットフォームパッケージの作成**
	- **ローカルシステムパッケージの作成**
	- **Dell 推奨パッケージを開く**
	- **保存されたパッケージを開く**

**メモ:** 保存したパッケージを開くには、**保存されたパッケージを開く** をクリックし、ファイルの場所を参照して **開く** をク リックします。

- 2. **編集** をクリック、またはオプションをダブルクリックします。
- 3. **bootorder** オプション行で、**設定する値** 列の **表示 / 変更** をクリックします。

起動順序の画面には、現在の起動順序タイプと起動順序オプションが表示されます。詳細は、「起動順序の設定」を参照してく ださい。

- マルチプラットフォームパッケージを作成するためにデバイスを追加することができます。
- ローカルシステムパッケージを作成、および保存したパッケージを開くためにデバイスを追加することができ、既存の起動 順序がある場合は、それを編集することができます。

**メモ:** デバイスの起動順序を変更するには、**起動順序** 画面の下部にある矢印ボタンを使用します。

4. **OK** をクリックして設定を保存、または **閉じる** をクリックして変更を破棄し、**起動順序** 画面を閉じます。

5. 変更を適用するには、設定を ini または.exe 形式でエクスポートします。「BIOS [設定のエクスポ](#page-18-0)ート」を参照してください。 関連リンク:

- [起動順序への新しいデバイスの追加](#page-13-0)
- [起動順序タイプ](#page-13-0)

#### **起動順序画面**

次の表には、**Dell Command | Configure - 起動順序** 画面で使用できるオプションが記載されています。

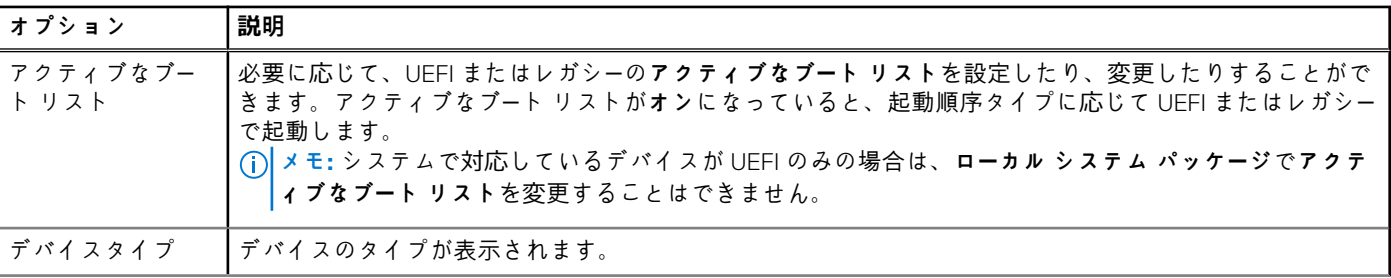

#### **表 3. 起動順序画面上のオプション**

#### <span id="page-13-0"></span>**表 3. 起動順序画面上のオプション (続き)**

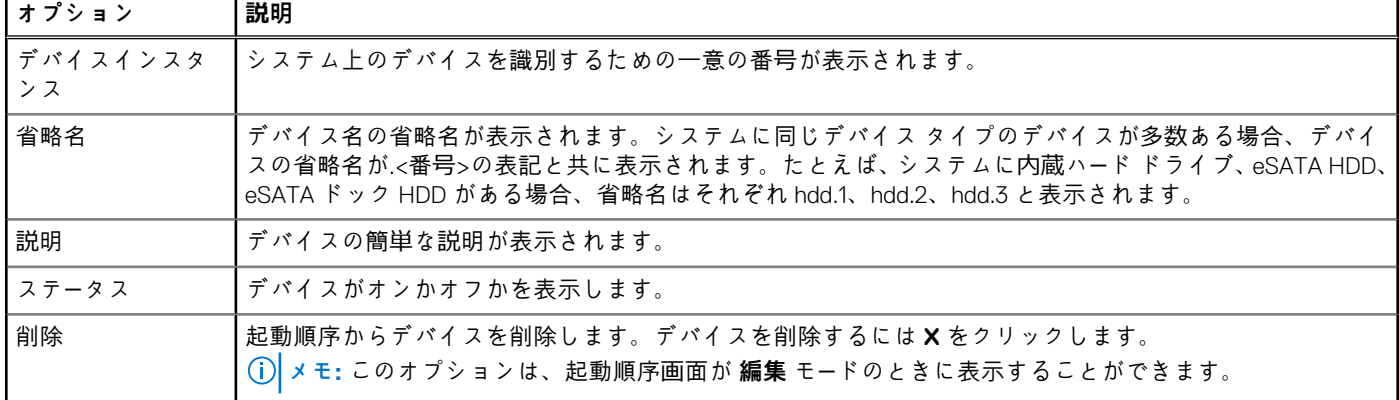

#### **起動順序への新しいデバイスの追加**

起動順序に新しいデバイスを追加するには、次の手順を実行します。

- 1. **起動順序** 画面で **デバイスの追加** をクリックします。
- 2. **デバイスタイプ** ドロップダウンリストからデバイスを選択します。
- **省略名**、**説明**、**ステータス**の各フィールドには自動的に値が入力されます。デフォルトでは、デバイスの**ステータス**は**オン**にな っています。
- 3. **デバイスインスタンス** ドロップダウンリストからデバイスのインスタンスを選択します。
- 4. **OK** をクリックします。

**メモ:** UEFI またはレガシーの**起動順序タイプ**で同じ**デバイス タイプ**と**デバイス インスタンス**を選択すると、「**入力リストか ら重複している項目を削除してください**」という次の警告メッセージが表示されます。

### **起動順序タイプ**

起動順序タイプには、ロードされた設定のタイプが表示されます。起動順序には、レガシーと UEFI の 2 種類があります。ホストの システム ファイルがロードされると、現在アクティブな起動順序タイプが表示されます。保存されているファイルがロードされる と、そのファイルに保存されている起動順序タイプが表示されます。

起動順序タイプの一般的なシナリオは次のとおりです。

- ファイルに起動順序タイプが指定されていず、システムに UEFI デバイスがある場合は、起動順序タイプは UEFI と表示されま す。
- ファイルに起動順序タイプが指定されていず、システムにレガシーなデバイス ( hdd 以外 ) がある場合は、起動順序タイプはレ ガシーと表示されます。
- 起動順序タイプが指定されていず、ロードした設定ファイルに指定されている項目が hdd のみの場合、起動順序タイプの選択 が求められます。
- レガシーなシステムの起動順序タイプが指定されていず、またシステムに UEFI とレガシーの両方のデバイスが存在する場合、 警告メッセージが表示され、デバイスの発生順に応じてレガシーデバイスまたは UEFI デバイスが削除されます。

#### **primarybatterycfg オプションの設定**

プライマリバッテリ充電モードは、**電源およびパフォーマンス管理** カテゴリから **primarybatterycfg** オプションを使用して設定す ることができます。

プライマリバッテリ充電オプションを設定するには、次の手順を実行します。

- 1. 必要なオプションをクリックします。
	- **マルチプラットフォームパッケージの作成**
	- **ローカルシステムパッケージの作成**
	- **Dell 推奨パッケージを開く**
	- **保存されたパッケージを開く**
- <span id="page-14-0"></span>**メモ:** 保存されたパッケージを開くには、**保存されたパッケージを開く** をクリックし、ファイルの場所を参照してから **開く** をクリックします。
- 2. **編集** をクリック、またはオプションをダブルクリックします。
- 3. **primarybatterycfg** オプション行で、**設定する値** 列の **表示 / 変更** をクリックします。
- **プライマリバッテリ** 画面が表示されます。
- 4. **プライマリバッテリ** 画面でバッテリを充電するためのモードを選択します。
	- **標準充電** 長時間にわたってバッテリを充電します。
	- **高速充電** Dell の高速充電テクノロジである高速充電アルゴリズムを使用してバッテリを充電します。
	- **AC 使用** コンセント接続時にバッテリを充電します。
	- **自動充電** バッテリの使用状況の定期的な評価に基づいてバッテリを充電し、最もバランスの良い容量を実現します。
	- **カスタム充電** ユーザー設定に基づいてバッテリ充電を開始 / 停止します。

**メモ: カスタム充電** を選択した場合は、**充電開始(50~95%)**および **充電停止(55~100%)**の値を指定します。

- 5. **OK** をクリックします。
- 6. 変更を適用するには、.ini または .exe フォーマットで設定をエクスポートします。「BIOS [設定のエクスポ](#page-18-0)ート」を参照してくださ い。

### **advbatterychargecfg オプションの設定**

高度なバッテリー充電モードは、**電源およびパフォーマンス管理**カテゴリーから **advbatterychargecfg** オプションを使用して設定 することができます。高度なバッテリー充電モードは、標準充電アルゴリズムと他のメソッドを使用して、非作業時間にバッテリ ーの性能を最大限に高めます。作業時間中は、ExpressCharge を使用して、バッテリーをより早く充電します。バッテリーを充電す る必要がある曜日と作業時間を設定することができます。高度なバッテリー充電モードを有効にするには、充電する日、開始時刻、 および充電時間(最適な使用期間)を指定します。

高度なバッテリ充電オプションを設定するには、次の手順を実行します。

- 1. 必要なオプションをクリックします。
	- **マルチプラットフォームパッケージの作成**
	- **ローカルシステムパッケージの作成**
	- **Dell 推奨パッケージを開く**
	- **保存されたパッケージを開く**
	- **メモ:** 保存したパッケージを開くには、**保存されたパッケージを開く** をクリックし、ファイルの場所を参照して **開く** をク リックします。
- 2. **編集** をクリック、またはオプションをダブルクリックします。
- 3. **advbatterychargecfg** オプション行で、**設定する値** 列の **表示 / 変更** をクリックします。 **高度なバッテリ設定** 画面が表示されます。
- 4. 高度なバッテリ充電モードを有効にします。
	- **メモ:** 高度なバッテリ充電モードが **BIOS セットアップ** 画面で有効化されている場合、**高度なバッテリ充電モードを有効に する** はデフォルトで選択されています。
- 5. 曜日を選択します。
	- **メモ:** すべての日に同じ設定を適用するには、**他の日にこれらの設定を適用する** オプションを選択します。
- 6. **始業時間** ドロップダウンリストで、高度な充電を開始する時刻を選択します。
- 7. **業務時間** ドロップダウンリストで、高度な充電を行う期間を選択します。
- 8. **OK** をクリックします。
- 9. 変更を適用するには、.ini または .exe フォーマットで設定をエクスポートします。「BIOS [設定のエクスポ](#page-18-0)ート」を参照してくださ い。

### **peakshiftcfg オプションの設定**

ピーク シフト バッテリー充電モードは、**電源およびパフォーマンス管理**カテゴリーから **peakshiftcfg** オプションを使用して設定す ることができます。ピーク シフト構成を使用すると、1 日のピーク電力使用期間中の AC 電力消費を最小限に抑えることができま

<span id="page-15-0"></span>す。ピーク シフト期間の開始時刻と終了時刻を設定することができます。この期間中、バッテリー残量が設定されたバッテリーの しきい値を超えると、システムはバッテリーで稼働します。ピーク シフト期間の後、システムはバッテリーを充電せずに AC 電源 で稼働します。システムは、AC 電源を使用して、指定された充電開始時刻にバッテリーを再充電することによって正常に機能しま す。

ピークシフトバッテリ充電オプションを設定するには、次の手順を実行します。

- 1. 必要なオプションをクリックします。
	- **マルチプラットフォームパッケージの作成**
	- **ローカルシステムパッケージの作成**
	- **Dell 推奨パッケージを開く**
	- **保存されたパッケージを開く**
	- **メモ:** 保存したパッケージを開くには、**保存されたパッケージを開く** をクリックし、ファイルの場所を参照して **開く** をク リックします。
- 2. **編集** をクリック、またはオプションをダブルクリックします。
- 3. **peakshiftcfg** オプション行で、**設定する値** 列の **表示 / 変更** をクリックします。 **ピークシフト** 画面が表示されます。
- 4. ピークシフト設定オプションを有効にします。
- 5. 曜日を選択します。

**メモ:** すべての日に同じ設定を適用するには、**他の日にこれらの設定を適用する** オプションを選択します。

- 6. **バッテリのみで稼動** ドロップダウンリストから、システムをバッテリのみで稼動させる開始時刻を選択します。
- 7. **AC 電源のみで稼動** ドロップダウンリストから、システムを AC 電源のみで稼動させる開始時刻を選択します。
- 8. **通常の電源 / 充電の再開** ドロップダウンリストから、システムが AC 電源の使用とバッテリの再充電を開始する必要がある時 刻を選択します。
	- **メモ:** システムは次の条件を満たすためにドロップダウンリストの値を調整します。
		- **バッテリのみで駆動** 時間は、**AC 上のみで駆動** に指定された時間以下にする必要があります。
		- **バッテリのみで駆動** 時間と **AC 電源のみで駆動** 時間は、**通常の電源 / 充電の再開** 時間未満、またはそれより長くする 必要があります。
- 9. **OK** をクリックします。

**メモ:** すべての曜日に同じ設定を適用するには、**他の日にこれらの設定を適用する** チェックボックスを選択します。  $(i)$ 

10. 変更を適用するには、.ini または .exe フォーマットで設定をエクスポートします。「BIOS [設定のエクスポ](#page-18-0)ート」を参照してくださ い。

#### **パスワード構成オプション**

この機能では、SysPwd、SetupPwd、OwnerPwd、および HddPwd の設定に適用可能なパスワード ルールを表示して設定します。 パスワード構成オプションを設定するには、次の手順を実行します。

- 1. 必要なオプションをクリックします。
	- **マルチプラットフォームパッケージの作成**
	- **ローカルシステムパッケージの作成**
	- **Dell 推奨パッケージを開く**
	- **保存されたパッケージを開く**
	- **メモ:** 保存したパッケージを開くには、**保存されたパッケージを開く** をクリックし、ファイルの場所を参照して **開く** をク リックします。
- 2. **編集** をクリック、またはオプションをダブルクリックします。
- 3. **PasswordConfiguration** オプション行で、**設定する値**列の**表示/変更**をクリックします。 **PasswordConfiguration** 画面が表示されます。
- 4. パスワード構成の設定オプションを有効にします。
- 5. **小文字**、**大文字**、**数字**、**特殊文字**を選択し、**パスワードに必須の最小文字数を設定**します。
- <span id="page-16-0"></span>**メモ:** PwdMinLen >=8、PwdLowerCaseRqd=Enabled、および PwdUpperCaseRqd=Enabled の条件を満たす場合に、 StrongPassword が Enabled になります。この条件を満たさない場合、StrongPassword は Disabled になります。また、その 逆も該当します。
- 6. 変更を適用するには、.ini または .exe フォーマットで設定をエクスポートします。「BIOS [設定のエクスポ](#page-18-0)ート」を参照してくださ い。

### **keyboardbacklightcolor オプションの設定**

**システム設定**カテゴリーの **keyboardbacklightcolor** オプションを使用して、Dell Latitude Rugged Extreme システムのキーボード バ ックライトの色を設定できます。サポートされている色の有効化、アクティブ カラーの設定、customcolor1 と customcolor2 の設定 を行うことができます。

キーボードバックライトカラー変更するには、次の手順を実行します。

- 1. 必要なオプションをクリックします。
	- **マルチプラットフォームパッケージの作成**
	- **ローカルシステムパッケージの作成**
	- **Dell 推奨パッケージを開く**
	- **保存されたパッケージを開く**
	- **メモ:** 保存されたパッケージを開くには、**保存されたパッケージを開く** をクリックし、ファイルの場所を参照してから **開く** をクリックします。
- 2. **編集** をクリック、またはオプションをダブルクリックします。
- 3. **keyboardbacklightcolor** オプション行で、**設定する値** 列の **表示 / 変更** をクリックします。
- **キーボードバックライトカラー** 画面が表示されます。
- 4. **有効化** リストからキーボードバックライト用に有効化する色を選択します。
	- **メモ:**
		- 一度に複数の色を選択して有効にすることができます。
		- **なし**を選択した場合、色は有効化されません。**なし**を選択した場合は、他の色を選択することはできません。
- 5. **アクティブ** リストからキーボードバックライトのアクティブカラーとして設定する色を選択します。

**メモ:** キーボードバックライトのアクティブカラー用に選択できる色は、一度に 1 色のみです。

- 6. **CustomColor1** または **CustomColor2** を選択した場合は、赤、緑、および青(RGB)の値を設定します。 CustomColor1 または CustomColor2 の RGB 値を設定するには、次の手順を実行します。
	- a. **変更** をクリックします。
	- b. カラーキャンバスから色を選択します。
- c. **選択** をクリックします。
- 7. **OK** をクリックします。
- 8. 変更を適用するには、.ini または .exe フォーマットで設定をエクスポートします。「BIOS [設定のエクスポ](#page-18-0)ート」を参照してくださ い。

### **Advanced System Management**

Advanced System Management(ASM)は、Dell Precision R7610、T5810、T7810、T7910 およびそれ以降のワークステーションでサ ポートされている機能です。電圧、温度、電流、冷却装置、電源プローブについての情報が表示されます。電圧、電流、冷却、温 度プローブの非重要上限しきい値も設定できます。この機能を搭載したシステム モデルの詳細については、サポート チームにお問 い合わせください。

### **非重要しきい値の設定**

**メモ:** 重要および非重要上限しきい値は、電圧、電流、冷却、温度プローブのみに設定できます。

プローブに非重要しきい値を設定するには、次の手順を実行します。

- <span id="page-17-0"></span>1. 必要なオプションをクリックします。
	- **マルチプラットフォームパッケージの作成**
	- **ローカルシステムパッケージの作成**
	- **保存されたパッケージを開く**
	- **メモ:** 保存したパッケージを開くには、**保存されたパッケージを開く** をクリックし、ファイルの場所を参照して **開く** をク リックします。
- 2. **編集** をクリック、またはオプションをダブルクリックします。
- 3. **advsm** オプション行で、**設定する値** 列の **表示 / 変更** をクリックします。
- **Advanced System Management** 画面が表示されます。

**メモ:**

- **ローカルシステムパッケージの作成** の非重要しきい値を設定する場合、**説明**、**タイプ**、**インデックス**、**場所**、**最小**、**最 大**、**重要上限しきい値**、**非重要上限しきい値**、**削除** 列が表示されます。システムに使用可能なプローブの詳細が表示さ れます。表示されたプローブの **タイプ** フィールドと **インデックス** フィールドは編集できません。
- **マルチプラットフォームシステムパッケージの作成** の非重要しきい値を設定する場合、**タイプ**、**インデックス**、**非重要 上限しきい値**、**削除** 列が表示されます。システムにはプローブの値は表示されません。選択した各プローブの **インデッ クス** フィールドと **非重要上限しきい値** フィールドに、値を設定する必要があります。**インデックス** の値は、システム 上で実行されているプローブのインスタンスの数に応じて設定します。**非重要上限しきい値** は、重要上限しきい値の範 囲内である必要があります。
- 4. 新しいプローブに非重要しきい値を設定するには、**プローブの 追加** をクリックし、必要なフィールドに値を入力します。
- 5. リストされたプローブに非重要しきい値を設定するには、それぞれの列に値を入力します。
- 6. プローブを削除するには、**X** マークをクリックします。
- 7. **OK** をクリックします。
- 8. 変更を適用するには、.ini または .exe フォーマットで設定をエクスポートします。「BIOS [設定のエクスポ](#page-18-0)ート」を参照してくださ い。

### **BIOS オプション検証**

**検証**オプションを使用して、ホスト システムの設定に対して BIOS パッケージのオプションを検証することができます。マルチ プ ラットフォーム パッケージ、ローカル システム パッケージ、または保存されたパッケージの設定を検証することができます。 **bootorder**、**syspwd**、および **setuppwd** オプションを除くすべてのオプションを検証できます。

#### **マルチプラットフォームパッケージまたは保存されたパッケージの検証**

マルチプラットフォームまたは保存されたパッケージのオプションを検証するには、次の手順を実行します。

**マルチプラットフォームパッケージの作成** 画面で **検証** をクリックします。

- ホストシステムでオプションと設定済みの値がサポートされている場合、緑色のチェックマークが **ステータス** 列に表示されま す。
- ホストシステムでオプションがサポートされていても設定済みの値がサポートされていない場合は、赤色の **X** マークが **ステータ ス** 列に表示されます。
- サポートされていないオプションはすべてグレー表示になり、**ステータス** 列は空欄のままになります。
- ホストシステムでサポートされているオプションはすべてハイライト表示され、**ステータス** 列は **設定する値** フィールドが **未指 定** となった状態で空欄のままとなります。

### **ローカルシステムパッケージの検証**

ローカルシステムパッケージのオプションを検証するには、次の手順を実行します。

- **ローカルシステムパッケージの作成** 画面で **検証** をクリックします。
- ホストシステムに該当するすべてのオプションがハイライト表示され、緑色のチェックマークが **ステータス** 列に表示されます。
- サポートされていないオプションはすべてグレー表示になり、**ステータス** 列は空欄のままになります。
- **メモ:** ホストシステム上でサポートされるオプションは、ローカルシステムパッケージの検証後も設定可能です。  $(i)$

### <span id="page-18-0"></span>**BIOS 設定のエクスポート**

カスタマイズ済みの設定をエクスポートして、同じ設定をターゲットのクライアント システムに適用できます。サポート対象と非 サポート対象の両方のオプションをエクスポートできます。任意の値を指定しないで、特定のオプション(**asset** および **propowntag**)をエクスポートできます。

オプションをエクスポートするには、次の手順を実行します。

そのオプションの **設定を適用する** チェックボックスを選択し、次のいずれかのフォーマットでエクスポートします。

- 自己完結型の実行可能ファイル **EXPORT.EXE** を実行して、構成設定を SCE (EXE ファイル)としてエクスポートします。詳 細については、「セットアップ、システム、またはハード ディスク ドライブ パスワード画面」を参照してください。
- レポート **レポート**をクリックして、読み取り専用の HTML ファイルとして設定をエクスポートします。
- 設定ファイル **設定のエクスポート**をクリックして、CCTK または INI ファイルとして設定をエクスポートします。 **メモ:** ユーザー インターフェイスでオプションを表示して設定するには、CCTK ファイルをダブルクリックします。
- シェル スクリプト シェル スクリプトは、SCE ファイルがエクスポートされた場所に生成され、SCE ファイルと同じ設定が含 まれます。シェル スクリプトは、Linux オペレーティング システムを実行しているシステムを設定するために使用されます。

#### **SCE(.EXE)ファイルのエクスポート**

BIOS 設定をエクスポートするには、次の手順を実行します。

- 1. **EXPORT.EXE** オプションをクリックして、BIOS 設定を .exe ファイルとしてエクスポートします。
- 2. **セットアップ、システムまたはハードディスクドライブパスワード** 画面が表示され、パスワードを入力するよう求められます。 3. ターゲットシステムに設定されたパスワードのタイプに応じて、以下の表を参考にして入力するパスワードを決定します。

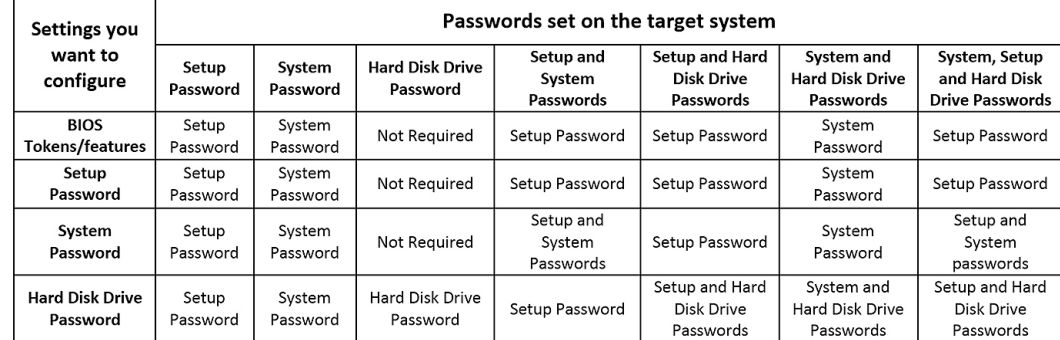

#### **図 1. パスワード参照表**

例:

- システムでセットアップパスワードが設定されており、BIOS トークン / 機能を設定する場合は、セットアップパスワードを 入力する必要があります。
- システムでセットアップパスワードおよびシステムパスワードが設定されており、BIOS トークン/ 機能を設定する場合は、 セットアップパスワードを入力する必要があります。
- システムでセットアップパスワードおよびシステムパスワードが設定されており、BIOS トークン / 機能の設定とともにシス テムパスワードの変更を行う場合は、システムパスワードとセットアップパスワードの両方を入力する必要があります。
- システムでセットアップ、システムおよびハードディスクドライブパスワードが設定されており、BIOS トークン / 機能の設 定とともにハードディスクドライブパスワードの変更を行う場合は、セットアップパスワードとハードディスクドライブパス ワードの両方を入力する必要があります。
- 4. 希望する設定を行うことができるようにするには、適切なパスワードを入力してください。
	- セットアップパスワードを入力するには、**セットアップパスワード** をクリックし、**下記のパスワード情報を使用する** オプシ ョンを選択してからセットアップパスワードを入力します。
	- システムパスワードを入力するには、**システムパスワード** をクリックし、**下記のパスワード情報を使用する** オプションを選 択してからシステムパスワードを入力します。
	- ハードディスクドライブパスワードを入力するには、**ハードディスクドライブパスワード** をクリックし、**下記のパスワード 情報を使用する** オプションを選択してからハードディスクドライブパスワードを入力します。
- 5. ターゲットシステムにセットアップ、システム 、またはハードディスクドライブパスワードがない場合は、**パスワードは不要** を 選択します。
- <span id="page-19-0"></span>6. 警告メッセージ**「この BIOS 設定をエクスポートすると、システム、セットアップ、HDD のパスワードはもはや安全ではなくな ります。パスワードをクリアテキストで表示したまま続行する場合は、続行 を選択してください。パスワードを非表示にする 場合は、マスク を選択してください」**が表示されます。パスワードを保護するには マスク をクリックします。それ以外の場合 は、続行 をクリックします。
- 7. **OK** をクリックします。
	- **メモ:** WMI-ACPI 非準拠のシステムでも、マルチシステムパッケージを使用して SCE を生成できます。

#### **値設定なしでの設定のエクスポート**

値への変更を指定せずに asset および propowntag をエクスポートするには、次の手順を実行します。

対応するオプションの **設定を適用する** チェックボックスを選択し、エクスポートします。

### **ターゲットシステム設定**

ターゲットクライアントシステムを設定するために、エクスポートされた INI、CCTK、SCE、およびシェルスクリプトファイルを適 用することができます。

関連リンク:

- INI または CCTK ファイルの滴用
- Linux システムへのシェルスクリプトの適用
- SCE ファイルの適用

#### **INI または CCTK ファイルの適用**

INI ファイルまたは CCTK ファイルの適用に対する前提条件は次のとおりです。

- システム管理者権限
- Dell Command | Configure クライアントシステムにインストールされた

INI ファイルまたは CCTK ファイルを適用するには、cctk -i <filename>.を実行します。

**メモ:** Ubuntu Core オペレーティング システムを実行しているシステムでは、var/snap/dcc/current にあるファイルをコ ピーして、dcc.cctk -i /var/snap/dcc/current/<filename>.ini を実行します。

#### **Linux へのシェルスクリプトの適用**

- 1. Linux オペレーティングシステムを実行しているシステムにスクリプトをコピーします。
- 2. システムで dos2unix を実行します。
- 3. スクリプトを sh <filename.sh>として実行します。

#### **SCE ファイルの適用**

**メモ:** これには管理者権限が必要です。

ターゲットシステムに SCE を適用するには、次の手順を実行します。

SCE をダブルクリックする、またはコマンドプロンプトから SCE があるディレクトリを参照し、SCE ファイルの名前を入力しま す。

- 例:C:\Users\SystemName\Documents>"<filename>"。
- **メモ:** Windows PE システムでは SCE を実行できません。Windows PE オペレーティングシステムを実行しているターゲットシ ステムで SCE を適用する場合の詳細については、[「トラブルシュ](#page-21-0)ーティング」を参照してください。
- **メモ:** 生成された SCE ファイルは、WMI-ACPI 非準拠のシステムでは動作しません。  $(i)$

#### <span id="page-20-0"></span>**SCE 詳細**

SCE を使用することができる一般的なシナリオのいくつかを次に説明します。

- ターゲット システムで SCE を適用すると、ターゲット システムの BIOS 設定に対してサイレント インストールが実行されます。 インストールが完了すると、SCE は同じ場所に同じ名前でテキスト ファイルを生成します。テキスト ファイルには、適用済み のすべてのオプションおよび SCE ファイルの状態が含まれています。
	- **メモ:** 必要な場所にログ ファイルを生成するには、ログ ファイルの場所を指定します。例:SCE.exe / l="<folder\_path>\log.txt".
- 読み取り専用の場所からターゲット システムに SCE を適用する場合は、ログ ファイルの生成を阻止するための/nolog オプシ ョンを指定します。例:SCE.exe /nolog。/nolog オプションを指定すると、SCE を正常に実行して、SCE が読み取り専用 の場所にあるためログ ファイルが作成されないことを通知します。
- /nolog を指定せずに読み取り専用の場所から SCE を実行すると、SCE の実行は失敗します。
- Windows PE で SCE を適用するには、/e オプションを使用して Windows オペレーティング システムを実行しているシステム から SCE を抽出します。例:SCE.exe/e=<folder\_path\_to\_extract\_SCE>.
- ターゲット システムにセットアップまたはシステム パスワードを設定しており、SCE のエクスポート中に**セットアップ、シス テム、またはハード ディスク ドライブ パスワード**画面で同じパスワードを入力しなかった場合、SCE をダブルクリックしてタ ーゲット システムに適用することはできません。ただし、SCE をコマンドプロンプトから適用する際は、ターゲットシステム のセットアップまたはシステムパスワードを提供できます。
- **メモ:** セットアップ パスワードの指定例:C:\Windows\Command Configure\SCE>"<filename>" --valsetuppwd= <password string>

**メモ:** システム パスワードの指定例:C:\Windows\Command Configure\SCE>"<filename>" --valsyspwd= <password string>

関連リンク:

- BIOS [設定のエクスポ](#page-18-0)ート
- [値設定なしでの設定のエクスポ](#page-19-0)ート

### **パッケージ履歴内のログ詳細**

**パッケージ履歴**画面では、BIOS 設定のエクスポートの詳細を表示することができます。**パッケージ履歴**には、エクスポートの時刻、 日付、タイプ、ファイルをエクスポートする場所などの詳細が表示されます。

関連リンク:

- ログファイルの表示
- ログ詳細の削除

#### **ログファイルの表示**

Dell Command | Configure ページで、**パッケージ履歴**をクリックします。

#### **ログ詳細の削除**

**パッケージ履歴** ページで、**ログのクリア** をクリックします。

### **のフィードバックの提供 Dell Command | Configure**

Dell Command | Configure GUI のリンクを使用して、Dell Command | Configure に関するフィードバックを提供することができます。

- 1. **ご意見をお聞かせください** リンクをクリックして、オンラインアンケートページを開きます。
- 2. フィードバックと満足度評価を入力してください。
- 3. **送信**をクリックして、Dell に提出します。

# <span id="page-21-0"></span>**Dell Command | Configure 4.4 のトラブルシュ ーティング事例**

## Dell Command | Configure を実行するとエラー メッセージ が表示される

エラー メッセージ「 Required BIOS interface not found or HAPI load error.」が表示された場合は、Hardware Application Programming Interface(HAPI)をアンインストールして再インストールします。

## 32 ビットおよび 64 ビット Windows 対応システムでの Dell Command | Configure の実行

システムのアーキテクチャに基づいて cctk.exe が実行されていることを確認します。32 ビット対応システムで Dell Command | Configure を実行している場合は、インストール ディレクトリーの x86 ディレクトリーを参照して、Dell Command | Configure コマン ドを実行します。64 ビット対応システムで cctk.exe を実行している場合は、x86\_64 ディレクトリーを参照して、Dell Command | Configure コマンドを実行します。

64 ビット対応システムで 32 ビット対応システム用の Dell Command | Configure を実行すると、HAPI Driver Load Error とい うエラー メッセージが表示されます。

32 ビット対応システムで 64 ビット対応システム用の Dell Command | Configure を実行すると、Not a valid Win32 application というエラー メッセージが表示されます。

## ユーザー アカウント制御が有効な Windows 7、Windows 8、 Windows 8.1、または Windows 10 での Dell Command | Configure の実行

ユーザー アカウント制御(UAC)が有効化されている Windows 7 以降のオペレーティング システムで Dell Command | Configure を 実行する場合は、**Dell Command | Configure コマンド プロンプト**を右クリックして、**管理者として実行**を選択します。

**メモ:** Windows 7、Windows 8、Windows 8.1 で UAC を有効にすると、管理者権限を持つユーザーはサイレント モードで Dell Command | Configure をインストール/アンインストールできなくなります。

### Linux での Dell Command | Configure の実行

Linux オペレーティング システムを実行しているシステムに Dell Command | Configure をインストールする場合は、modprobe dcdbas エントリーを/etc/rc.modules ファイルに追加します。Dell Command | Configure のアンインストール後、このエント リーは削除されません。

### TPM のアクティブ化

Trusted Platform Module(TPM)は、認証、インテグリティメトリクスおよびレポート、さらにセキュアキー階層を提供する業界標 準の暗号化モジュールです。クライアントシステムは、TPM を使用してシステムの状態が 2 回の起動サイクルで変更されたかどう かを確認します。

<span id="page-22-0"></span>TPM をアクティブにする、および TPM のアクティブ化をチェックするには、次の手順を実行します。

1. BIOS パスワードが設定されていない場合は、それをシステムに設定します。次のように入力します。

cctk --setuppwd=<new-BIOS-password>

2. 有効でない場合は、 TPM を有効にします。次のコマンドを入力します。

cctk --tpm=on

- 3. システムを再起動します。
- 4. TPM をアクティブにするには、次のコマンドを入力します。

cctk --tpmactivation=activate --valsetuppwd=<Setuppwd>

- 5. オペレーティングシステムがロードされるまで、システムを中断せずに再起動します。
- 6. TPM のステータスをチェックするには、次のように入力します。

cctk --tpmactivation

ステータスが アクティブ化 として表示されます。

### Windows Preinstallation Environment(Windows PE)での SCE の実行が失敗する

GUI のエクスポートオプションを使用して生成された SCE は、Windows PE では実行できません。SCE を使用して BIOS を設定する には、Windows PE オペレーティングシステムを実行しているターゲットシステムで:

1. Windows オペレーティングシステムを実行しているシステムで、次のコマンドを使用して SCE の内容をフォルダに抽出します。

Sce.exe /e=<folder path to extract contents>

**メモ:** コマンドの使用方法の詳細については、/h スイッチを使用します。

- 2. 抽出された内容を、システム上のアクセス可能な場所にコピーします。
- 3. 抽出された内容の場所から、次のコマンドを実行して設定を適用します。

applyconfig.bat /logfile <A valid and existing folder with write permission>\<A valid file name>

例:applyconfig.bat /logfile C:\log.txt

セットアップまたはシステム パスワードが設定されているシステムに設定を適用するには、次のコマンドを実行します。 applyconfig.bat /logfile <A valid and existing folder with write permission>\<A valid file name> "--valsetuppwd= <setup password>"

例 1:applyconfig.bat /logfile C:\log.txt "--valsetuppwd=password"

例 2:applyconfig.bat /logfile C:\log.txt "--valsyspwd=password"

**トピック:**

Dell へのお問い合わせ

### **Dell へのお問い合わせ**

**メモ:** インターネットにアクセスできない場合には、注文書、配送伝票、請求書、または Dell 製品カタログにある、お問い合わ せ情報をご利用ください。

Dell では、オンラインおよび電話によるサポートとサービスオプションをいくつかご用意しています。これらのサービスは国および 製品によって異なり、お住まいの地域では一部のサービスがご利用いただけない場合があります。Dell のセールス、テクニカル サ ポート、またはカスタマー サービスへは、次の手順でお問い合わせいただけます。

1. **Dell.com/support** にアクセスしてください。

2. サポートカテゴリを選択します。

- 3. ページの下部にある **国 / 地域の選択** ドロップダウンリストで、お住まいの国または地域を確認します。
- 4. 目的のサービスまたはサポートを選択します。